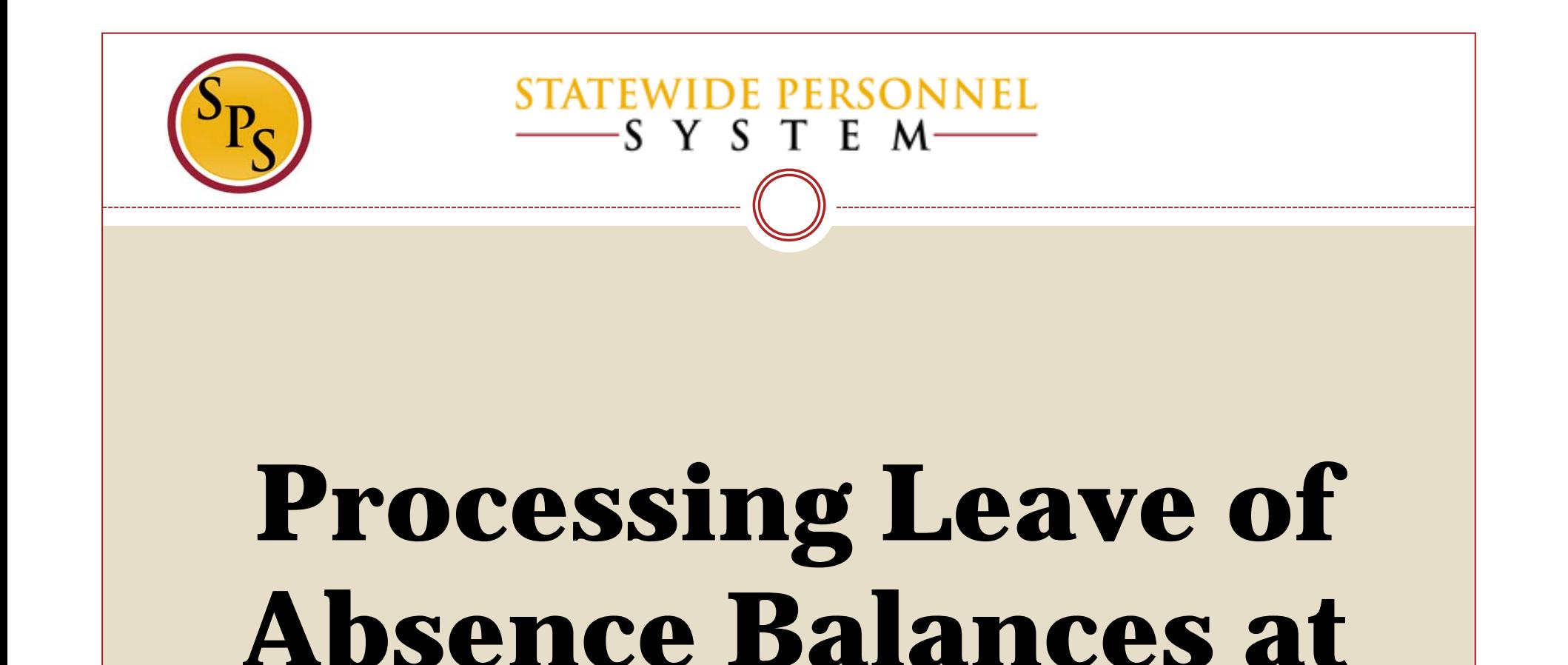

**Go-Live**

## Before We Begin…

- $\checkmark$  Please mute your phone by pressing \*6 on your phone's keypad, and do not use the Mic on your phone if using the speakers.
- $\checkmark$  Participants in this webinar have already completed the Tim 203 Managing Leave of Absences in Workday course.
- $\checkmark$  This Webinar is not intended to train participants the State's laws, regulations, policies and practices that involved leave of absence.

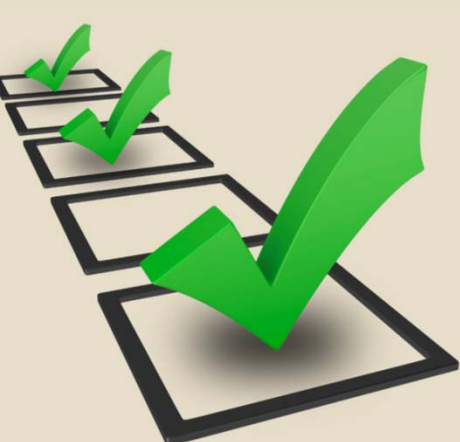

## Items to Remember:

- $\checkmark$  -Leave of Absence (LOA) is now tracked in Workday.
- $\checkmark$  When Time Keeping goes live on 5/24/2016 the leave buckets, including FMLA, will have the full entitlement balance.
- $\checkmark$  After adjusting the entitlement buckets at Go Live, the current balance will not be exact but will be close and will benefit the employee.
- $\checkmark$ HRCs will enter Intermittent Leave of Absence in Workday for record keeping.
- $\checkmark$  It's suggested to only enter leave history in Workday for employees with a recent LOA start date of 5/24/2015 to current.

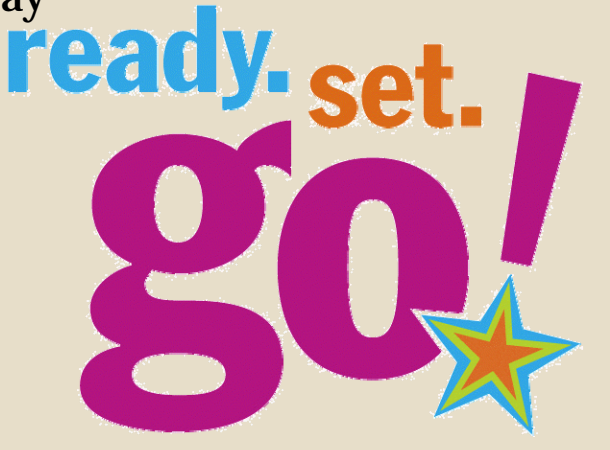

4

**Purpose:** The purpose of this webinar is to instruct agencies on how to update employees current LOA and their entitlement LOA buckets(FMLA, Personal, etc.)

*\*This is only a one time situation that will be entered at go-live to track usage in Workday.*

# Processing Types of LOA at Go-Live:

- $\checkmark$  Prior to Go-Live, the agency will need to obtain the leave usage report from their current time keeping system and identify all employees with a recent LOA start date of 5/24/2015 or greater.
- $\checkmark$  In priority order, we suggest processing the following types of LOA at Go-Live:

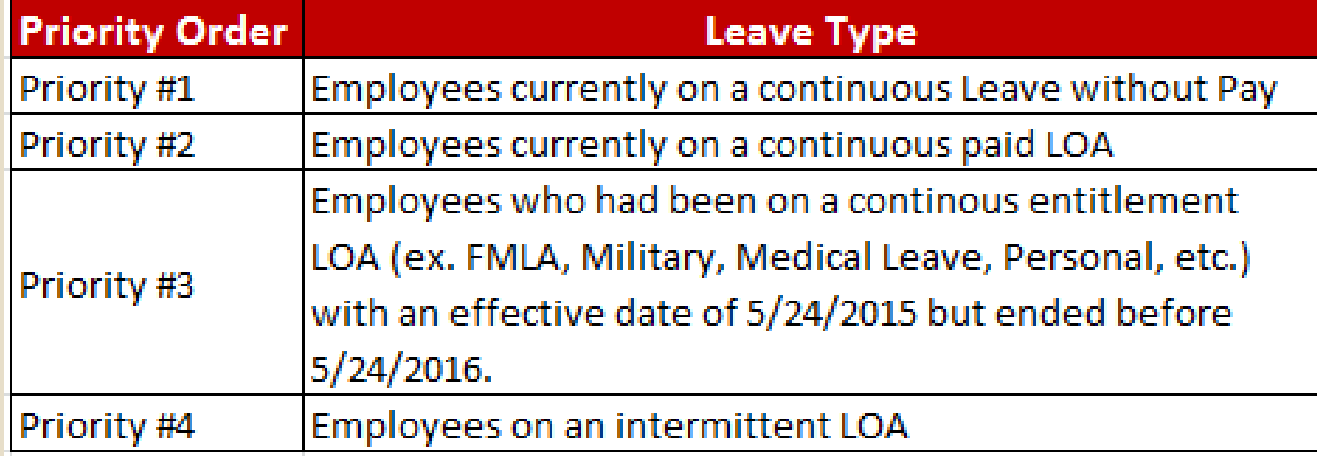

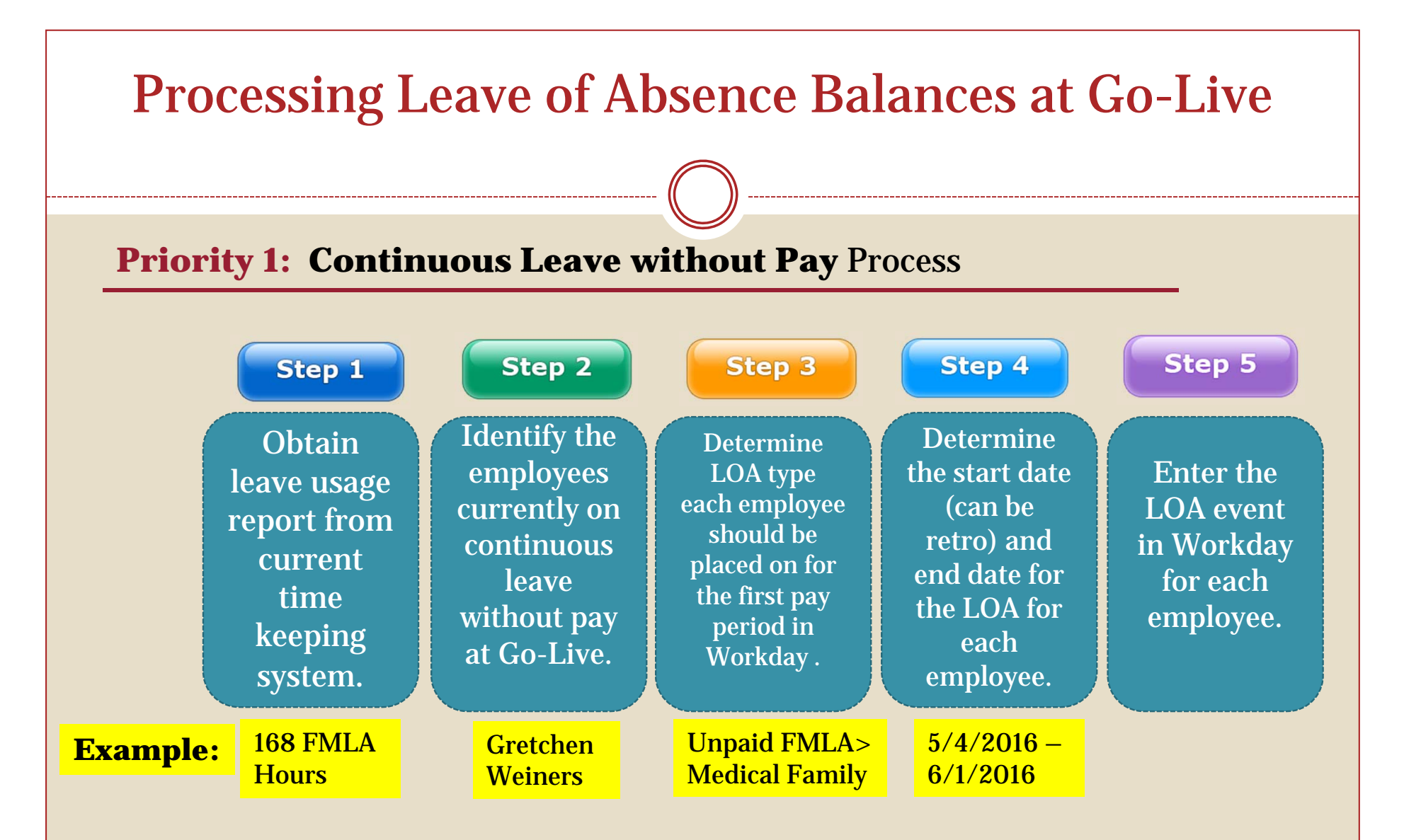

**\*Result:** The timesheet will not need to be processed based on the dates entered for their current Continuous Leave without Pay, and their start date for their year will be in Workday.

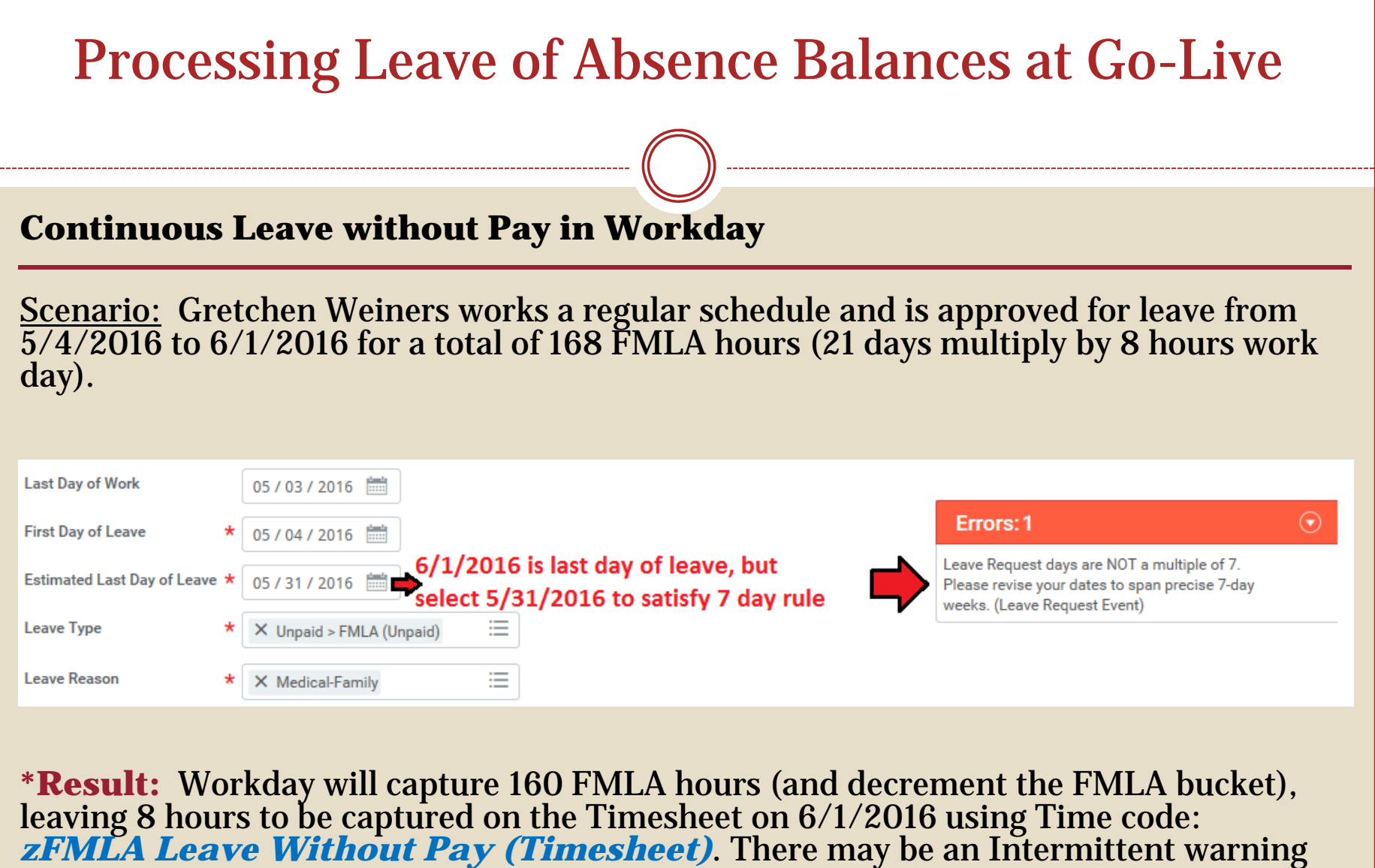

on the Timesheet but not a hard stop. Their start date for their year will be 5/4/2016.

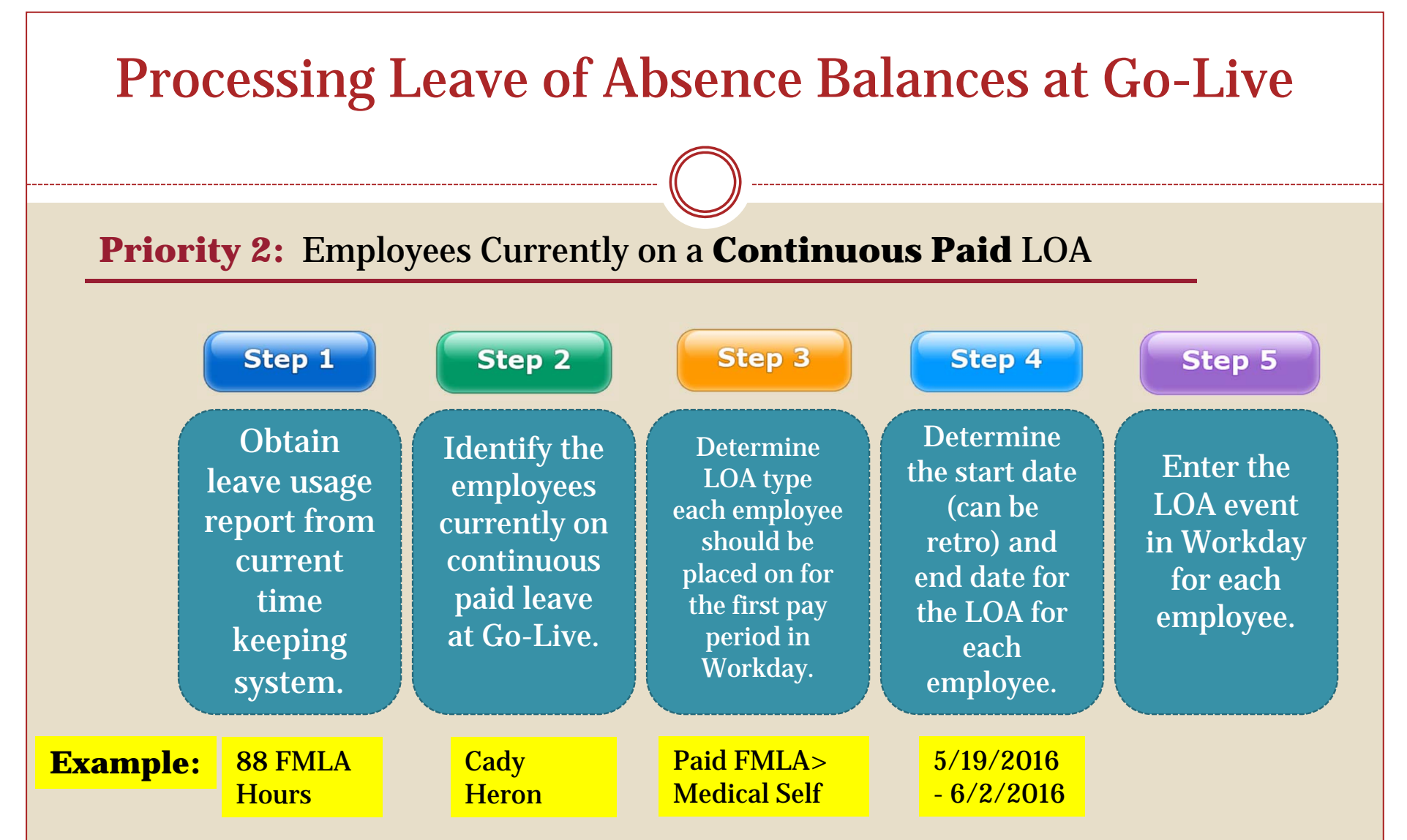

**\*Result:** The entitlement bucket (ex. FMLA) will be decremented for the usage during that time period, and their start date for their year will be in Workday.

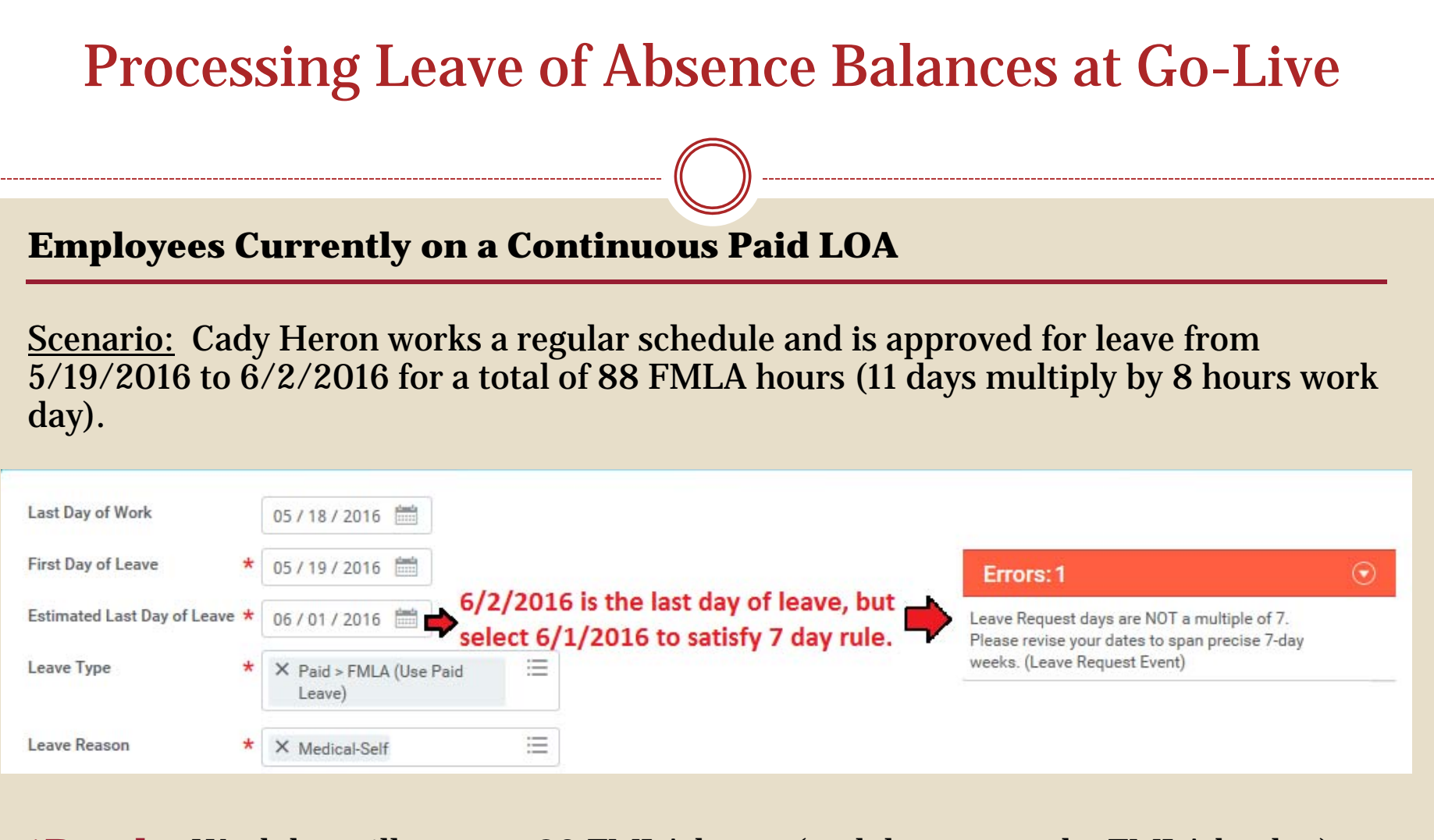

**\*Result:** Workday will capture 80 FMLA hours (and decrement the FMLA bucket), leaving 8 hours to be captured on the Timesheet on 6/2/2016 using Time code: *zFMLA Sick Leave (Timesheet)*. There will be an Intermittent warning on the Timesheet but not a hard stop. Their start date for their year will be 5/19/2016.

### Processing Leave of Absence Balances at Go-Live **Priority 3:** Employees **No Longer on Continuous LOA** (ex, FMLA, Military, Medical Leave, Personal, etc.), but *had* an LOA between 5/24/2015 & 5/24/2016: Step 1 **Step 2** Step 5 **Step 3 Step 4 Obtain** Identify the **Determine Determine** Enter the employees who leave usage LOA type the retro LOA event *had* been on report from each start and entitlement in Workday current LOA who end dates employee for each started and for the LOA time had been employee. ended between for each keeping on. 5/24/2015 and employee. system. 5/24/2016. Glen Coco Paid FMLA>  $8/05/2015$  -296 FMLA **Example:**Medical Self9/24/2015**Hours**

**\*Result:** The entitlement bucket (ex. FMLA) will be decremented for the use during that time period and their start date for the year will be in Workday.

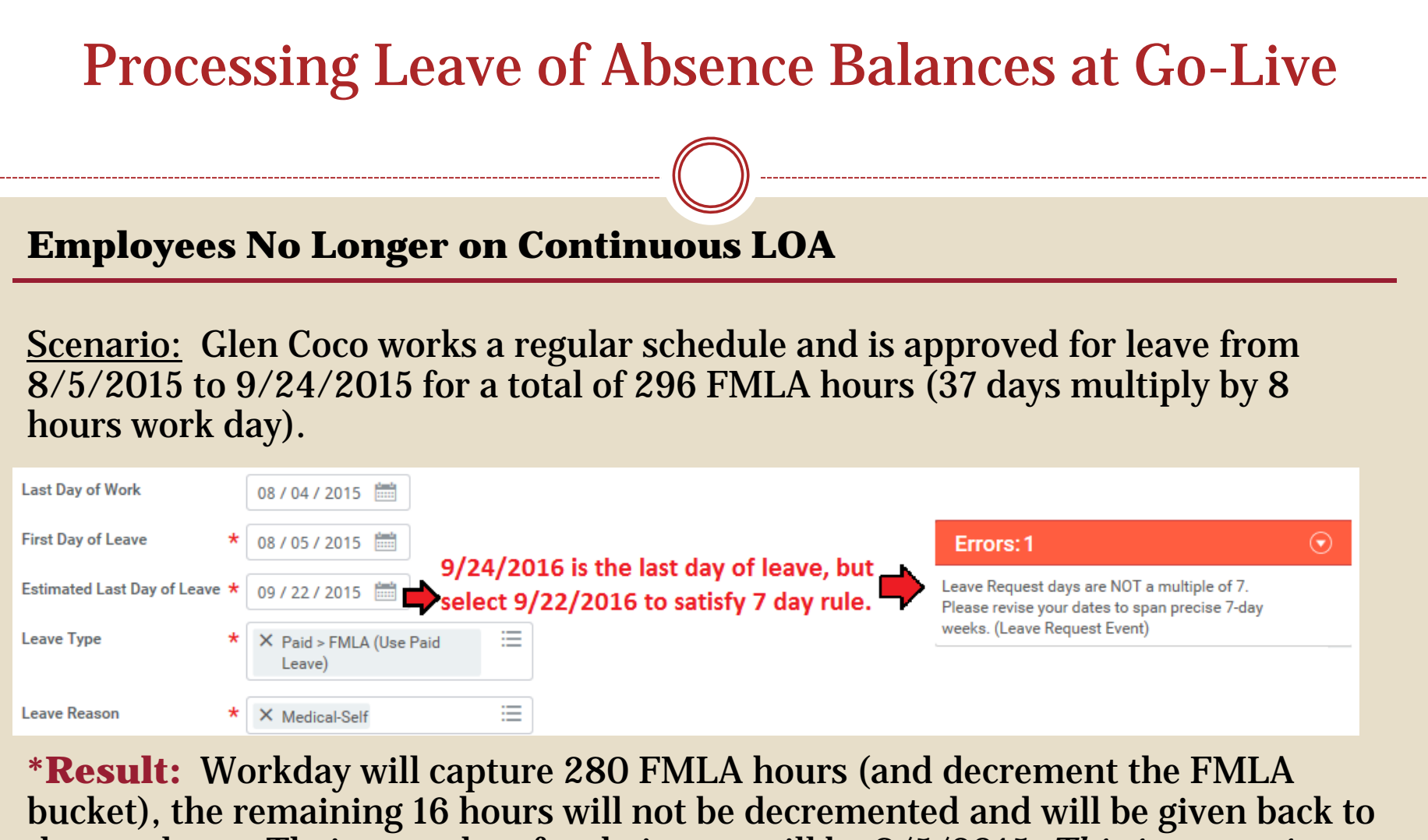

the employee. Their start date for their year will be 8/5/2015. *This is a one time event.*

**Priority 4:** Employees on an **Intermittent** LOA Process:

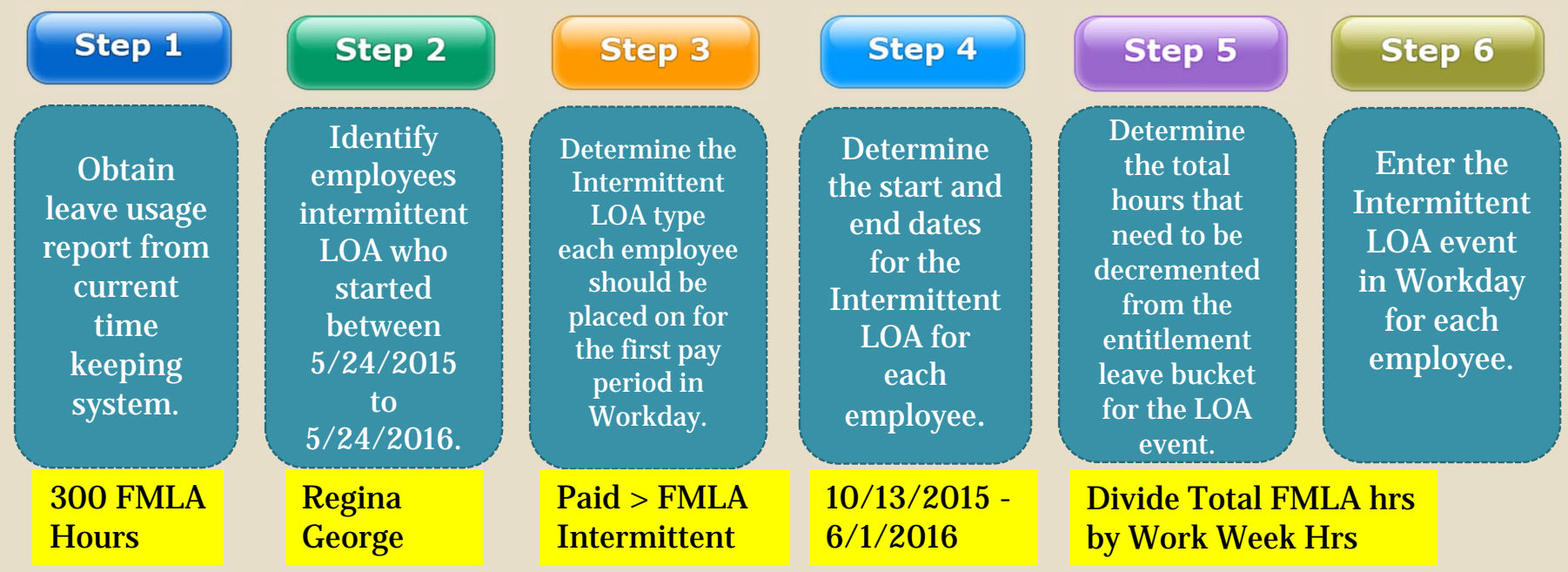

**\*Result:** The Intermittent LOA event will not be decremented from the LOA event that is entered in Workday by the HRC. Instead, the timesheet entry will decrement the bucket using the appropriate FMLA codes. The entry of the LOA event in Workday will be a record that it has been approved for that time period, there will be a validation warning on the Timesheet if the FMLA bucket is exhausted, and their start date for their year will be in Workday.

**Employees on an Intermittent LOA**

Scenario: Regina George works a regular schedule and is approved for intermittent leave from 10/13/2015 to 6/1/2016. She has taken a total of 300 FMLA Hours within that time frame.

1. Enter the Leave event in Workday as Intermittent Leave (10/13/2015 to 6/1/2016).

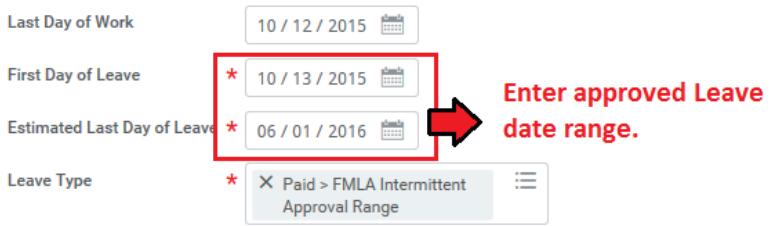

- 2. Divide total FMLA hours by regular work week hours: 300/40 = 7.5 weeks of FMLA used
- 3. Enter the Leave event as continuous LOA. *Note: This step is only necessary at go-live*

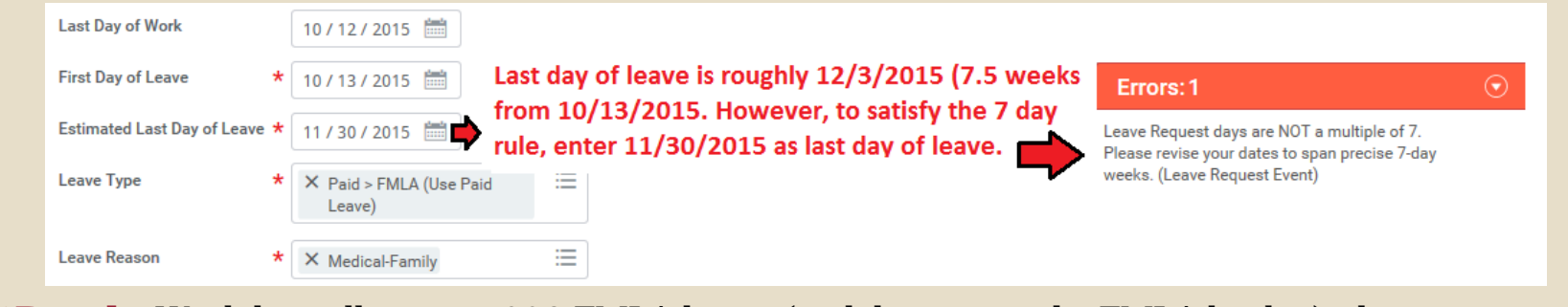

**\*Result:** Workday will capture 280 FMLA hours (and decrement the FMLA bucket), the remaining 20 hours will be given back to the employee. Their start date for their year will be 10/13/2015.

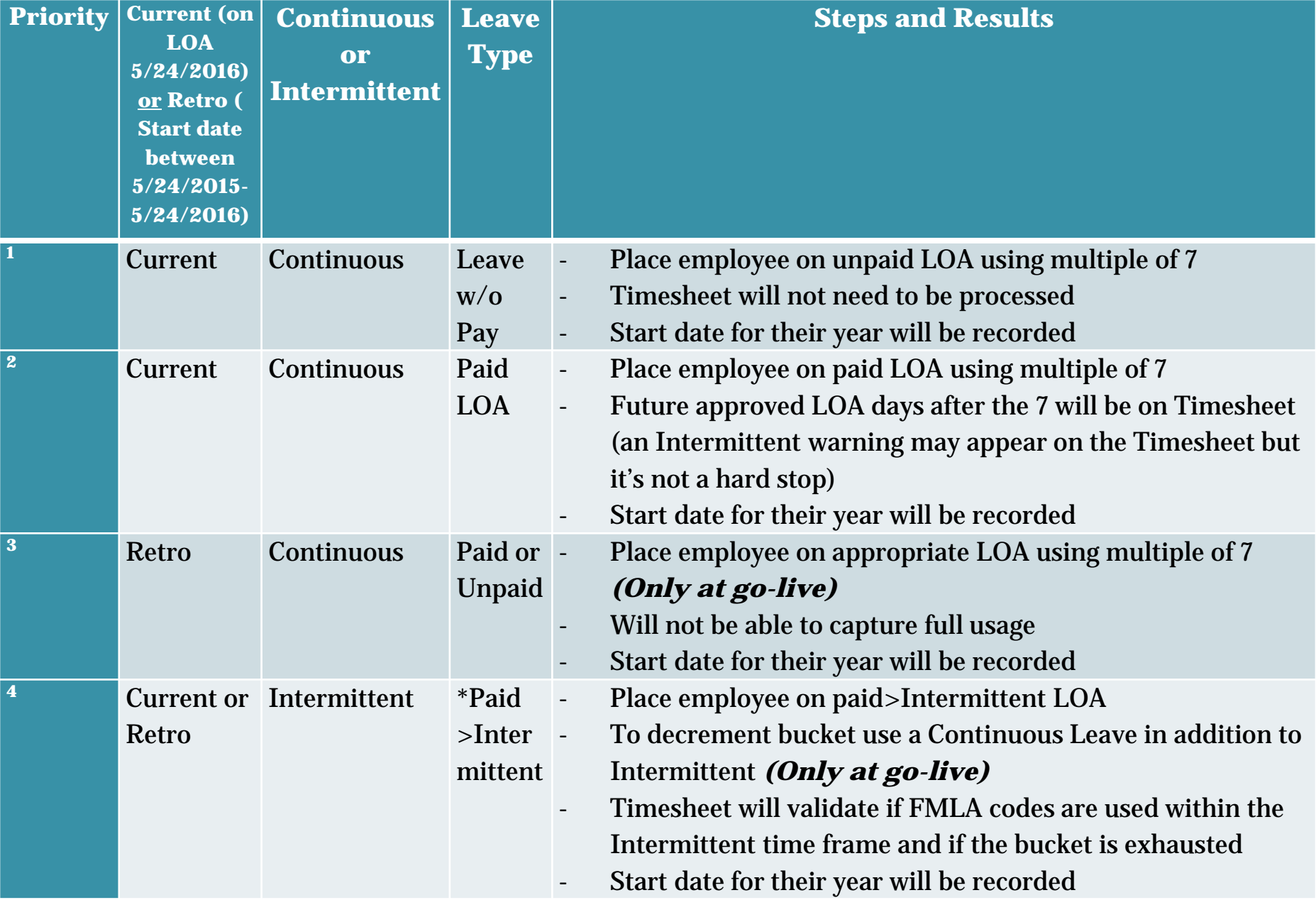

### **Summary**

- $\checkmark$ Obtain leave usage report from current time keeping system
- $\checkmark$  Identify the employees who are *currently* on LOA and employees who *had* been on entitlement LOA who started and ended between 5/24/2015 and 5/24/2016
- $\checkmark$  Determine the type of LOA for each employee and whether it was Continuous or **Intermittent**
- $\checkmark$  Determine the start and end date for the LOA for each employee
- $\checkmark$ Enter the LOA event in Workday for each identified employee.
- $\checkmark$ **ALL** LOAs will be entered by HR and tracked in Workday.
- $\checkmark$  When Time Keeping goes live on 5/24/2016 the leave buckets, including FMLA, will have the full entitlement balance.
- $\checkmark$  FMLA or entitlement buckets will be decremented through the HR entry of placing an employee on *Continuous* LOA and Timesheet time codes.
- $\checkmark$  There is a validation on the Timesheet for Intermittent Leave that is not a hard stop (may change later).
- **After adjusting the entitlement buckets at Go-Live, the current balance will not be exact but will be close and will benefit the employee. Moving forward the FMLA entitlements will be correct.**

## **SPS Help Desk**

Questions concerning processing Leave of Absence in Workday:

Help Desk hours are Mon-Fri, 8am to 5pm Call at (410) 767-4112, Or Submit a ticket to http://spshelp.dbm.md.gov/

*\* Note: SPS Help Desk tickets should be submitted by Agency HR, Payroll or Timekeeping staff on behalf of employees for Workday system or process related issues.*

### Tips for Processing a Leave of Absence (LOA)

Below is a guideline on how to place employees on different types of LOA and on coding the timesheet, when appropriate.

### Important Items to Remember Before Placing an Employee on a LOA:

- 1. Maintain Compressed/Modified Schedule. The HR Coordinator (HRC) must indicate whether an employee is on a compressed/modified schedule to properly calculate the usage for the leave type (i.e., FMLA, Organ Donation, etc.).
- 2. HRCs Will "Place" Employees on Intermittent Leave. HRCs will enter the date approval range in Workday. This will not decrement from the leave buckets. Instead, intermittent leave events are captured on the timesheet by the employee, manager or Timekeeper using the appropriate Leave Intermittent Time Off codes.
- 3. 7-Day Increment Requirement. Determine if the leave type falls under the 7 day increment requirement. Use the table in the Leave Types That Do Not Require the 7-day Increment section below.
- 4. Avoid Double Deductions. Communications with managers or Timekeepers is necessary to avoid double deductions of entitlement buckets (e.g., FMLA). While the employee is on a LOA in Workday, the HRC must communicate to the manager or Timekeeper to not enter Time Off codes on the time sheet. Doing so will double the amount of leave Workday will deduct from the employee's leave balances. There are instances when the manager or Timekeeper will have to use the appropriate Time Off code to capture the employee's LOA event in Workday. This is discussed below it the Leave Types That Require 7-Day Increments section below. .

### Leave Types That Do Not Require the 7-Day Increment

The following leave types do not require a 7-day increment to be entered when processing a Leave of Absence event. The HRC can use the dates documented for leave.

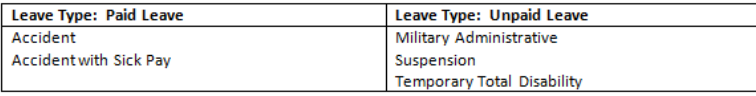

### Leave Types That Require 7-Day Increments

Some LOA events in Workday require that the leave is taken in 7-day increments. However, not all leave events requested by the employee will be in multiples of 7 days. In this case, the estimated return date should be the date prior to the actual return date to satisfy the 7-day increment requirement. The remaining days the person is still on leave will be tracked using the timesheet and the appropriate codes.

Tips for Processing a Leave of Absence (LOA)

### **Things to Note:**

- . The dates that the Leave was approved should be recorded in the "Comment" section when the employee is placed on a Leave of Absence in Workday.
- . The correct entitlements "bucket" will be decremented by the leave dates entered when placing the employee on the LOA AND any additional time captured on the timesheet outside of the LOA date range.

LOA Events that require 7-day Increments are listed below:

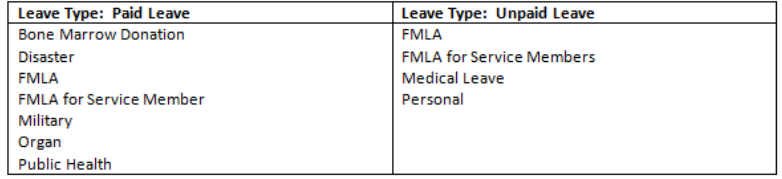

### Example: Entering a LOA using the 7-day Increment

lace Worker on Leave Martin-T Matte-T (T1001308) **and** 

Martin Matte is a State/Regular employee who does not work a compressed or modified work schedule. He will be taking Paid FMLA Leave starting on Tuesday, March 2, 2016 and will return to work on Thursday, March 18, 2016 for a total of 12 workdays. To satisfy the 7 day increment requirement, the Estimated Last Day of Leave will be Tuesday, March 15, 2016 because March 2<sup>nd</sup> to the 15<sup>th</sup> will be 14 calendar days. The remaining two days, March 16 & 17, he is still on leave but it will be coded on the time sheet using the appropriate Time Off code (zFMLA).

#### **Last Day of Work** 03/01/2016 First Day of Leave  $\star$  03/02/2016 Estimated Last Day of Leave **IZDDZYWW** Leave Type  $\bigcirc$  3 4 5 Place Worker on Leave Martin-T Matte-T (T1001308) = Last David Work 03/01/2016 22 23 24 First Day of Leave  $* 03/02/2016$  $27$   $(28)$   $29$   $30$   $31$   $1$   $2$ Estimated Last Day of Leave \* 03/15/2016 fm Leave Type \* X Paid > FMLA (Use Paid \* X Medical-Family Leave Reason